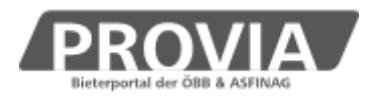

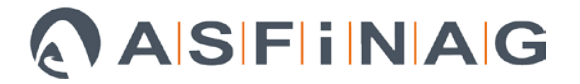

### **Merkblatt für Auftragnehmer**

# **Vertragsabwicklung**

Seit 10.10.2018 konnte bei beendeten Vergabeverfahren in ProVia die Vertragsabwicklung durch Systemadministratoren für einen Pilotbetrieb gestartet werden. Seit 30.07.2019 steht diese Funktion allen Sachbearbeitern zur Verfügung.

Ist eine Vertragsabwicklung gestartet worden, so werden standardmäßig in der Ansicht die Register der Vergabephase eingeklappt, diese sind über Klick auf "Vergabe" zugänglich. Unter der neuen Überschrift "Vertrag" finden sich folgende neue Register:

#### o **Vertragsabwicklung:**

Hier können seitens des Auftragnehmers Informationen oder auch Elemente zur Zustimmung erfasst und am Bieterportal zur Kenntnis genommen bzw. geprüft werden.

#### o **MKFs**

Auftragnehmer können MKFs dem Grunde und der Höhe nach einreichen bzw. Unterlagen nachreichen. Mitarbeiter des AG können schriftlich eingereichte MKFs erfassen, sowie diese im Weiteren prüfen.

#### o **ABRVs**

Bei Verfahren der ÖBB können Auftragnehmer auch Abrechnungsvereinbarungen (ABRVs) einreichen. Die Abwicklung erfolgt analog zu den MKFs.

#### o **Änderungsaufträge**

Bei der Zusammenstellung der Änderungsaufträge können MKFs, bei denen die Prüfung abgeschlossen ist, beauftragt werden. Optionsabrufe oder sonstige Vertragsänderungen können ebenfalls erfasst werden. Abgeschlossen wird dieser Schritt mit einem internen Genehmigungslauf inkl. qualifizierter elektronischer Signatur sowie Versand und elektronischer Bestätigung des Änderungsauftrags durch den Auftragnehmer.

#### o **Beenden**

Im Register Beenden werden nach Abschluss eines Vertrags nochmals die wesentlichen Daten dargestellt. Dieses Register wird erst dann eingeblendet, sobald der Vertrag beendet wurde.

Die Ansichten auf Auftraggeberseite sind im Wesentlichen ident mit jenen im Bieterportal. Interne Dokumente/Informationen/Genehmigungsläufe des AG werden auf Bieterseite nicht dargestellt.

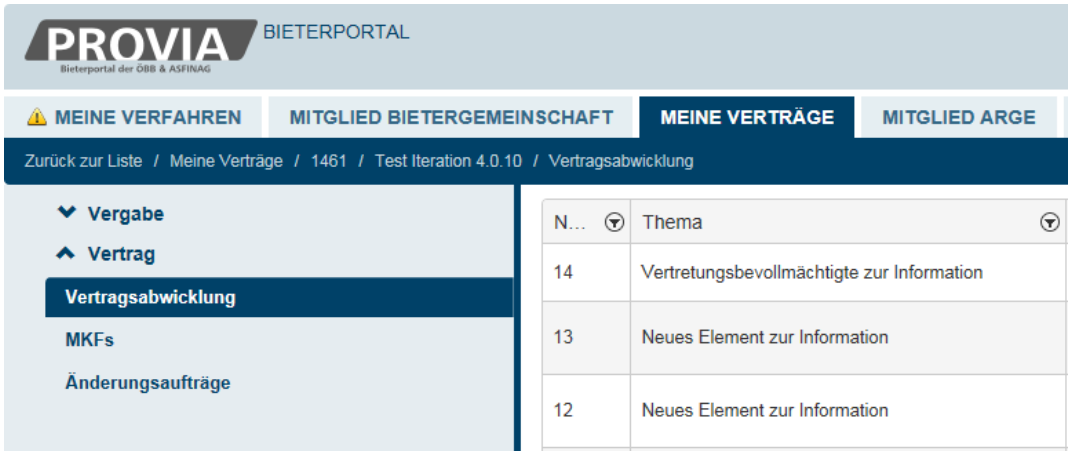

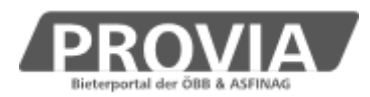

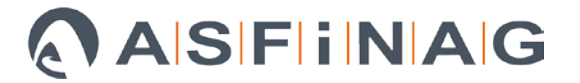

#### Vertragsabwicklung weiterleiten

Es besteht die Möglichkeit, dass die Abwicklung des Vertrages durch eine andere Person oder auch durch eine andere Organisationseinheit/Filiale erfolgt. Klicken Sie dazu auf den Button "Vertragsabwicklung weiterleiten", und wählen Sie jene Filiale und jenen Mitarbeiter aus, der die Abwicklung auf ProVia durchführen soll.

Möchten Sie gerne eine neue Organisationseinheit und/oder neue Mitarbeiter anlegen, wenden Sie sich bitte an einen ProVia-Ansprechpartner. Wir unterstützen Sie gerne. Es ist auch geplant, hier eine Selbstverwaltung für Bieter einzuführen.

#### **Vertragsabwicklung**

Nach Klick auf "Neues Element anlegen" stehen folgende Auswahlmöglichkeiten zur Verfügung:

- Subunternehmer zur Zustimmung
- Personaleinsatz zur Zustimmung
- Neues Element zur Zustimmung
- Vertretungsbevollmächtigte zur Information
- Änderungen im Unternehmen des Auftragnehmers zur Information
- Neues Element zur Information

Nach dem Ausfüllen der Datenfelder und ggf. nach Upload von Dokumenten wird mit Klick auf "Weiter" eine Emailvorschau aktiv, mit "Anlegen" wird dieses Element als neues Element angelegt.

Das Anlegen neuer Elemente erfolgt grundsätzlich im Bieterportal, steht jedoch auch auf Auftraggeberseite zur Verfügung, um z.B. außerhalb von ProVia übergebene Informationen durch den Auftraggeber in ProVia erfassen zu können.

Bei den Elementen zur Zustimmung kann der Auftraggeber ggf. Unterlagen nachfordern, muss hier eine Entscheidung treffen ("zugestimmt" oder "abgelehnt") und eine Begründung für den AN erfassen. Nach Wahl des Sachbearbeiters kann ein Interner Genehmigungslauf für dieses Element durchgeführt werden. Die Bearbeitung wird abgeschlossen, indem die Entscheidung dem Auftragnehmer mitgeteilt wird. Diese ist auch für ARGE-Mitglieder einsehbar.

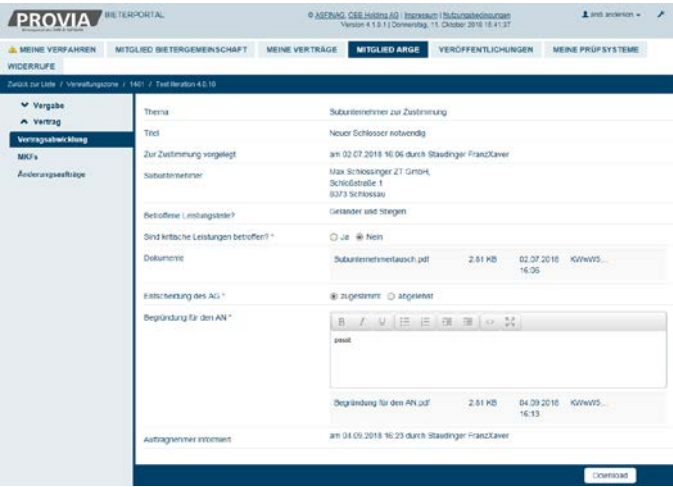

#### **MKFs**

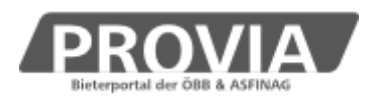

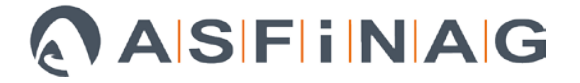

Mit Klick auf "MKF anlegen" öffnet sich eine Ansicht, in der ein neuer MKF angelegt werden kann. Es folgt die "E-Mailvorschau" und der Klick auf "E-Mail jetzt versenden". Im Anschluss wird dieser MKF als neues Element angelegt.

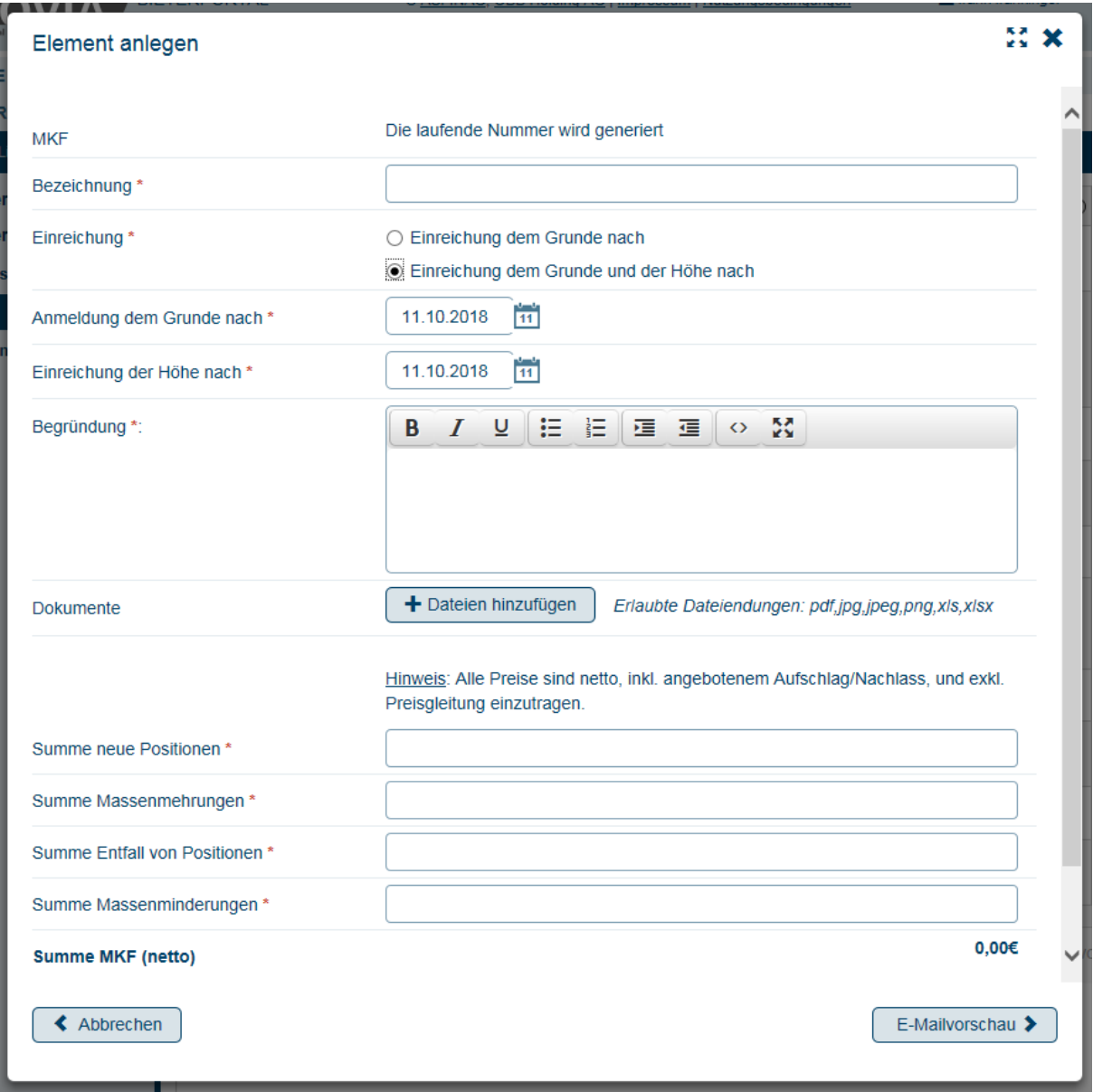

Mit Klick auf "MKF bearbeiten" wird jeweils die Arbeitsansicht geöffnet, und können Nachreichungen zu diesem MKF erfolgen. Diese Arbeitsschritte und hochgeladene Dokumente werden in der Historie gespeichert.

Folgende Felder stehen für eine Eingabe zur Verfügung:

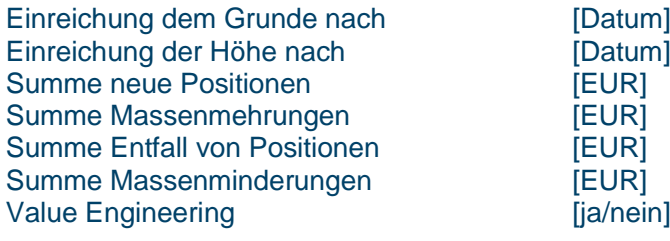

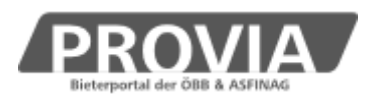

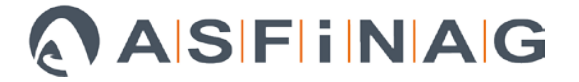

Dieser MKF fällt unter die Deckelsumme [ja/nein] nur bei Alternativen Erhöhung/Verminderung der Deckelsumme [ja/nein] nur bei Alternativen

Auf Auftraggeberseite stehen für diese Werte zwei Spalten zur Verfügung, wobei die linke Spalte die "eingereichten" Werte enthält, und die rechte Spalte für die "geprüften" Werte vorgesehen ist. Diese Felder können nur vom Auftraggeber bearbeitet werden. Weitere Felder auf Auftraggeberseite sind:

Begründung für den AN [Textfeld]<br>Geprüfte Dokumente [z.B. Korri Begründung intern [Textfeld]<br>Prüfdokumente des AG (intern) [z.B. MKF-Prüfbericht] Prüfdokumente des AG (intern)<br>Prüfergebnis des AG Prüfvermerk **Exercía Exercía Exercía Exercía Exercía Exercía Exercía Exercía Exercía Exercía Exercía Exercía Exercía Exercía Exercía Exercía Exercía Exercía Exercía Exercía Exercía Exercía Exercía Exercía Exercía Exercía E** Interner Genehmigungslauf [ja/nein]

Sonstige Bestimmungen [*werden im Änderungsauftrag angedruckt]* [z.B. Korrigierter MKF]<br>[Textfeld] zugestimmt / korrigiert / abgelehnt

Erst mit Klick auf "Prüfung abgeschlossen" erhält der Auftragnehmer die geprüften Werte sowie die Felder "Begründung für den AN" und "Geprüften Dokumente" eingeblendet.

### **Änderungsaufträge**

Auf Auftraggeberseite können Änderungsaufträge zusammengestellt werden. Auswählbare Themen sind:

# MKF beauftragen

Nur MKFs mit Status "Prüfung abgeschlossen" können hier, sofern sie nicht bereits in einem anderen Änderungsauftrag ausgewählt wurden, zur Beauftragung ausgewählt werden.

# Option beauftragen

Sofern in der Vergabephase eine Option angeboten wurde, und diese noch nicht sofort abgerufen wurde, kann hier ein Teil oder die gesamte (noch verbliebene) Summe der Option abgerufen werden.

# Sonstige Vertragsänderungen beauftragen

Hier kann ein Text erfasst werden, der im Änderungsauftrag angedruckt wird.

# Weitere Ansicht

In der Weiteren Ansicht kann ein geändertes Leistungsende erfasst werden.

Nach Interner Genehmigung wird der qualifiziert elektronisch signierte Änderungsauftrag dem Auftragnehmer zur Verfügung gestellt. Gleichzeitig wird der Auftragnehmer ersucht, den Änderungsauftrag zu bestätigen und wieder einzureichen.

Bei ARGEN kann das führende Unternehmen seine Partner auffordern, den Änderungsauftrag ebenfalls zu bestätigen, und diese können ihre Partner über die erfolgte Signatur über die Plattform informieren.

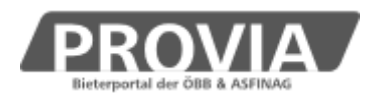

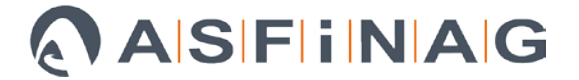

### **Beenden**

Wurde vom Auftraggeber der Vertrag beendet, werden im Register Beenden folgende Daten dargestellt:

Tatsächliches Leistungsende 31.12.2016 (nur durch AG bearbeitbar)

Status Vertrag am 21.03.2016 um 11:12 von Mitarbeiter X beendet

Vertragsbeendigung 5024\_Vertragsbeendigung.pdf (wird automatisch generiert)

Zusätzlich können Sie in diesem Register den gesamten Vertragsabwicklungsakt downloaden.